# **Windows PowerShell Web Access**

Windows PowerShell Web Access, introduced in Windows Server 2012, lets you configure Web Server (IIS) as a gateway, providing a web-based Windows PowerShell console targeted at a remote computer. For more information, see [Install and Use Windows PowerShell Web Access](http://go.microsoft.com/fwlink/?LinkID=221050) (http://go.microsoft.com/fwlink/?LinkID=221050).

#### **Install-PswaWebApplication (requires elevation)**

Quick configuration of the PSWA application and application pool. The cmdlet installs the web application, **pswa** (and an application pool for it, **pswa\_pool**), in the **Default Web Site** container that is displayed in IIS Manager. For a test environment only, add the **UseTestCertificate** parameter, which applies a self-signed test certificate to the website. Do not use a test certificate in any environment that should be secure.

**Add-PswaAuthorizationRule** (in WS12 R2, can run on remote computers with -Credential parameter)

Adds a new authorization rule. Authorizes specified users or groups access to specified session configurations on specified computers. Without authorization rules, no users can access anything by using the web-based console.

#### **Remove-PswaAuthorizationRule**

Removes a specified authorization rule from Windows PowerShell Web Access.

#### **Get-PswaAuthorizationRule**

Returns a set of Windows PowerShell Web Access authorization rules. When it is used without parameters, the cmdlet returns all rules.

**Test-PswaAuthorizationRule** (in WS12 R2, can run on remote computers with -Credential parameter)

Evaluates authorization rules to determine if a specific user, computer, or session configuration access request is authorized. By default, without parameters, the cmdlet evaluates all authorization rules. By adding parameters, you can specify an authorization rule or a subset of rules to test.

### **Function keys for Windows PowerShell Web Access**

In the web-based console, some function keys are different than those in PowerShell.exe, and some function keys are not supported in the web-based console. For a complete list of shortcuts for PowerShell.exe that aren't supported in Windows PowerShell Web Access, see Use the [Web-based Windows PowerShell Console](http://go.microsoft.com/fwlink/?LinkId=254378)

(http://go.microsoft.com/fwlink/?LinkId=254378).

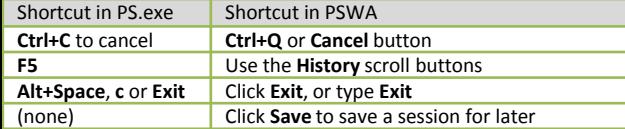

### **Provide alternate credentials at sign-in**

If the credentials to manage a remote computer are different from those you use to authenticate on the Windows PowerShell Web Access gateway, specify alternate credentials in the **Optional Connection Settings** area on the Windows PowerShell Web Access sign-in page. For detailed instructions, see [Use the Web-based Windows PowerShell](http://go.microsoft.com/fwlink/?LinkId=254378)  [Console](http://go.microsoft.com/fwlink/?LinkId=254378) (http://go.microsoft.com/fwlink/?LinkId=254378).

### **Management Infrastructure**

Quick and easy event forwarding using WS-Man:

- 1. Set up 3 types of event forwarding: **Push**, **Pull**, **Source-Initiate**
- 2. Event gets published in NT event log
- 3. Passed on to WS-Man (event forwarding functionality)
- 4. WS-Man forwards event to the event collector
- 5. Event collector collects events in forwarded channel of event log • One collector can scale to multiple sources and events

• More information about how to enable event forwarding: <http://msdn.microsoft.com/en-us/library/bb870973.aspx>

<http://technet.microsoft.com/en-us/query/bb736545>

#### **Out-of-band management using WS-Man: examples**

#### **Power On**

### **Example**

winrm invoke RequestStateChange cimv2/CIM\_ComputerSystem r:http://machine:623 -a:digest -u:admin -

p:*password* @{RequestedState="2"}

### **Power Off**

#### **Example**

winrm invoke RequestStateChange cimv2/CIM\_ComputerSystem r:http://machine:623 -a:digest -u:admin -

p:*password* @{RequestedState="3"}

#### **Get chassis info**

#### **Example**

winrm enumerate cimv2/CIM\_Chassis -r:http://machine:623 – a:digest -u:admin -p:*password*

#### **Get operating system info**

#### **Example**

winrm get wmicimv2/Win32\_OperatingSystem

#### **Common remote management tasks**

#### **Add servers to existing list of TrustedHosts**

**Example**

Set-Item wsman:\localhost\Client\TrustedHosts Server01 - Concatenate -Force

**Create a new listener over port 5985 (for older releases of Windows Server)**

#### **Example**

winrm create winrm/config/Listener?Address=\*+Transport=HTTP winrm set winrm/config/Listener?Address=\*+Transport=HTTP @{Port="5985"}

#### **Configure the number of maximum shells allowed per user**

#### **Example**

winrm s winrm/config/winrs @{MaxShellsPerUser="X"}

# **Management Log File Locations**

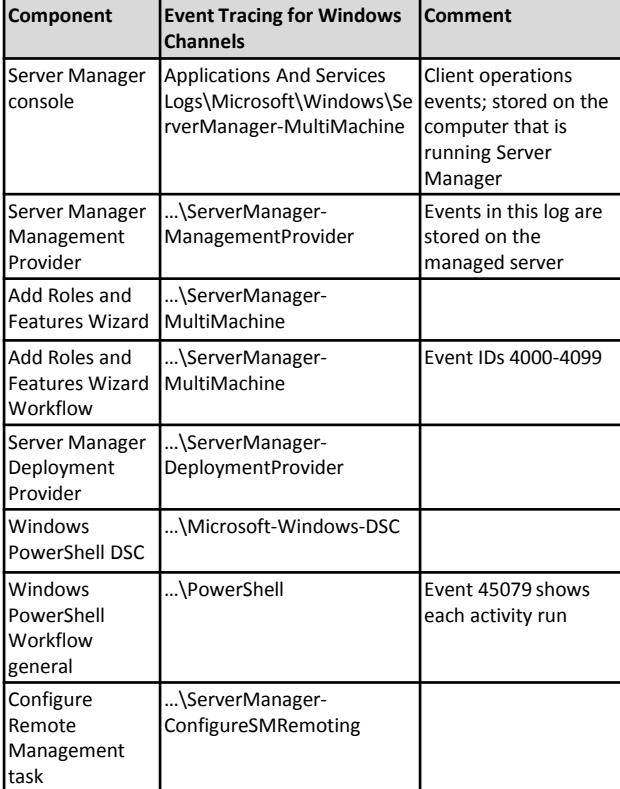

# **Related Log File Locations**

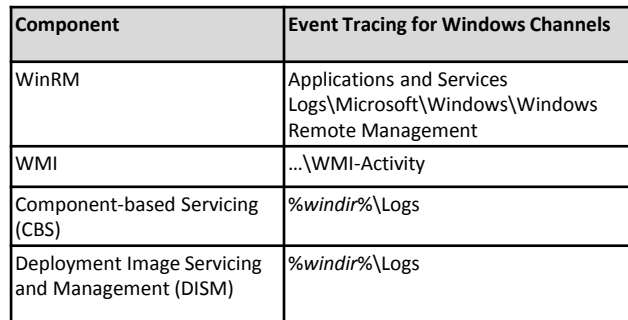

For detailed help about any cmdlet, including complete descriptions of all parameters, first run Update-Help, and then enter the following in a Windows PowerShell session: Get-Help <*Cmdlet Name*> -Full

Windows PowerShell Core Help topics online: <http://go.microsoft.com/fwlink/?LinkID=238561>

Windows Server Migration Portal: <http://go.microsoft.com/fwlink/?LinkID=247608> Cmdlet Help: <http://go.microsoft.com/fwlink/?LinkID=246313> Best Practices Analyzer Help: <http://go.microsoft.com/fwlink/?LinkID=223177> Cmdlet Help: <http://go.microsoft.com/fwlink/?LinkID=240177> Server Manager Help: <http://go.microsoft.com/fwlink/?LinkID=221057> Cmdlet Help: <http://technet.microsoft.com/library/jj205465.aspx> Windows PowerShell Script Center:<http://technet.microsoft.com/ScriptCenter>

### **Manage Remote Servers**

Use Server Manager in Windows Server 2012 R2 (or RSAT for Windows 8.1) to manage remote servers that are running the following operating systems, after those servers are prepared by performing the following steps. See http://go.microsoft.com/fwlink/?LinkID=241358 for more information.

#### **Windows Server 2012 and Windows Server 2012 R2**

In Windows Server 2012 and later, Server Manager and Windows PowerShell remote management is enabled by default. If remote management has been disabled, do one of the following:

- On the **Local Server** page of Server Manager, click **Remote Management**. Select **Enable remote management of this server from other computers**.
- Run the following in Windows PowerShell as an administrator: **Configure-SMRemoting.exe -Enable**

#### **Windows Server 2008 R2**

In Windows Server 2008 R2, Server Manager and Windows PowerShell remote management is disabled by default. To enable it:, do one of the following:

- In the **Server Summary** area of the Server Manager home page, click **Configure Server Manager Remote Management**. Select **Enable remote management of this server from other computers**.
- Run the following Windows PowerShell script as an Administrator: **Configure-SMRemoting.ps1**

To manage this operating system by using Server Manager in Windows Server 2012 R2, also install the following, in the order shown:

- 1. [.NET Framework 4.5](http://www.microsoft.com/download/details.aspx?id=30653)
- (http://www.microsoft.com/download/details.aspx?id=30653)
- 2. [Windows Management Framework 4.0](http://www.microsoft.com/download/details.aspx?id=40855) (http://go.microsoft.com/fwlink/?LinkID=293881)
- 3. [KB 2682011](http://go.microsoft.com/fwlink/p/?LinkID=245487) Performance Counter Update (http://go.microsoft.com/fwlink/p/?LinkID=245487)

#### **Windows Server 2008**

In Windows Server 2008, Server Manager has no setting to enable remote management. Enable remote management of the server by running **Enable-PSRemoting** in a Windows PowerShell session that has been run as Administrator.

Server Manager in Windows Server 2012 R2 can perform limited management on Windows Server 2008. Install the following, in the order shown. Note that WMF 4.0 cannot be installed on Windows Server 2008.

- 1. .[NET Framework 4.0](http://go.microsoft.com/fwlink/?LinkID=212547) [\(http://go.microsoft.com/fwlink/?LinkID=212547](http://go.microsoft.com/fwlink/?LinkID=212547))
- 2. [Windows Management Framework 3.0](http://www.microsoft.com/download/details.aspx?id=34595) (http://www.microsoft.com/download/details.aspx?id=34595) 3. [KB 2682011](http://go.microsoft.com/fwlink/p/?LinkID=245487) Performance Counter Update
- (http://go.microsoft.com/fwlink/p/?LinkID=245487)

#### **Windows Server 2003**

Server Manager is not available. To enable remote management, configure WinRM and DCOM remote management as described in

#### [Configure Remote Management](http://go.microsoft.com/fwlink/?LinkId=252970)

[\(http://go.microsoft.com/fwlink/?LinkId=252970\)](http://go.microsoft.com/fwlink/?LinkId=252970).

Server Manager in Windows Server 2012 R2 can get only online or offline and limited data about Windows Server 2003.

### **Remote Management Settings**

In Windows Server 2012 R2, enabling remote management by default does the following:

- Sets Windows Remote Management (WinRM) service startup type to **Automatic** and starts the service
- Enables **Kerberos** and **Negotiate** authentication types
- Enables inbound Windows Firewall rules for WinRM
- Changes subnet scoping rules to allow the following by default
	- Domain or private profile: any IP address
	- Public profile: **LocalSubnet** only
- Sets wsman:\localhost\Service\AllowRemoteAccess to **True**

• Creates a WinRM listener over HTTP port number 5985 The **LocalAccountTokenFilterPolicy** default setting prevents remote management by *local, non-domain* Administrator accounts other than the built-in Administrator account. For more information about remote management in Server Manager, see

#### [http://go.microsoft.com/fwlink/?LinkID=252970.](http://go.microsoft.com/fwlink/?LinkID=252970)

### **Export Server Manager Settings**

#### **To other domain-joined computers**

In Active Directory Users and Computers, make the profile of a Server Manager user roaming. Open the **Properties**for a Server Manager user. On the **Profile** tab, add a path to a network share to store the user's profile. On U.S. English builds, changes to the **ServerList.xml** file are automatically saved to the profile. On other builds, copy these two files from the computer that is running Server Manager to the network share that is part of the user's roaming profile:

- %appdata%\Roaming\Microsoft\Windows\ServerManager\Serv erList.xml
- %appdata%\Local\Microsoft\_Corporation\ServerManager.exe\_ StrongName\_*GUID*\6.3.0.0\user.config

#### **To a workgroup computer**

On a computer from which you want to manage remote servers, overwrite these two files with the same files from another computer that's running Server Manager, and that has the settings you want.

- %appdata%\Roaming\Microsoft\Windows\ServerManager\Serv erList.xml
- %appdata%\Local\Microsoft\_Corporation\ServerManager.exe\_ StrongName\_*GUID*\6.3.0.0\user.config

# **Run Minimal GUI Options**

In Windows Server 2012 and later, you can switch between a server with a GUI, and Server Core or a minimal server interface option as needed. Server Manager runs without Server Graphical Shell, but does not run on Server Core. You can use Server Manager to manage remote servers running Server Core.

For more about Server Core and minimal GUI options, see [Windows](http://go.microsoft.com/fwlink/p/?LinkId=241573)  [Server Installation Options](http://go.microsoft.com/fwlink/p/?LinkId=241573)

[\(http://go.microsoft.com/fwlink/p/?LinkId=241573\)](http://go.microsoft.com/fwlink/p/?LinkId=241573).

# **Install on Offline VHDs or VHDxs**

To install features on offline VHDs or VHDxs, the VHDs must:

- Be running Windows Server 2012 R2
- Not have more than one system volume or partition
- Network share containing VHD file must grant these access rights to the computer account of server selected to mount the VHD
	- **Read/Write** access on **File Sharing** dialog box.
	- **Full Control** access on **Security** tab , file or folder **Properties**

# **Install Roles and Features**

#### **In the Server Manager console**

On the **Manage** menu, click **Add Roles and Features**. To deploy Remote Desktop Services in either a Virtual Desktop Infrastructure (VDI) or a Session Virtualization configuration, on the **Select installation type** page of the Add Roles and Features Wizard, select **Remote Desktop installation**.

In the Add Roles and Features Wizard, you can install roles and features on the local server, or on a single remote server that is running Windows Server 2012 R2. See details here:

### <http://technet.microsoft.com/library/hh831809.aspx> .

**Get-WindowsFeature Install by using deployment cmdlets (require elevation)**

Gets information about roles, role services, and features that are

available and installed on a server. Add the **ComputerName** parameter to specify a server other than the local server.

### **Examples**

Get-WindowsFeature AD\*,Web\*

#### Get-WindowsFeature

#### **Install-WindowsFeature (alias: Add-WindowsFeature)**

Installs roles, role services, and features on a server that is running Windows Server 2012 R2. Add the **ComputerName** parameter to specify a server other than the local server. Add the **Source** parameter to specify an alternate location for feature files, in a Features on Demand configuration.

#### **Examples**

Install-WindowsFeature -Name Web-Server

Get-WindowsFeature Web\* | Install-WindowsFeature

### **Uninstall-WindowsFeature (alias: Remove-WindowsFeature)**

Uninstalls roles, role services, and features from a computer that is running Windows Server 2012 R2. Add the **Remove** parameter to delete unused feature files in a Features on Demand configuration. **Example**

Uninstall-WindowsFeature -Name "Telnet-Client","Telnet-Server" - Remove

Get-WindowsFeature Web\* | Uninstall-WindowsFeature

# **Features on Demand**

Run **Uninstall-WindowsFeature -Remove** to delete feature files from Windows Server 2012 R2 servers to save disk space. Later, you can install features by specifying a path to a remote source where feature files are stored.

- When you delete features, features that depend upon the files you remove are also deleted.
- When you delete feature files for a subfeature, and no other subfeatures for the parent feature are installed, then files for the entire parent role or feature are deleted.

For more information, see [Configure Features on Demand](http://go.microsoft.com/fwlink/?LinkID=253756) (http://go.microsoft.com/fwlink/?LinkID=253756).

### **Install .NET Framework 3.5 and other Features on Demand**

To install .NET Framework 3.5 or other features that have been deleted from a target server, do one of the following:

- Specify an alternate feature file repair source path
- Configure Group Policy to provide the source path automatically
- Let the installation get feature files from Windows Update.

See details here: [http://go.microsoft.com/fwlink/?LinkId=253762.](http://go.microsoft.com/fwlink/?LinkId=253762)